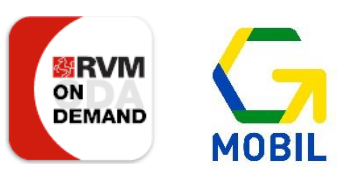

# **So buchst du das G-Mobil.**  Anleitung zur Nutzung der RVM On-Demand-App.

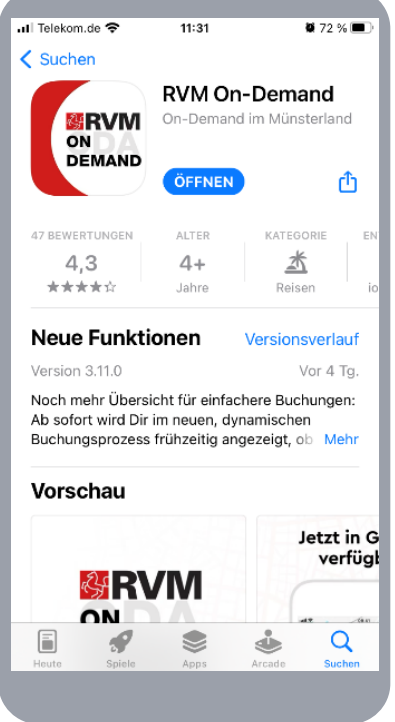

### **Schritt 1**

Suche im Google Play Store oder Apple App Store nach der App "RVM On-Demand" oder scanne den QR-Code. Klicke dann auf das Feld "Installieren".

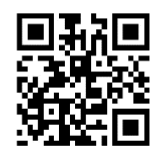

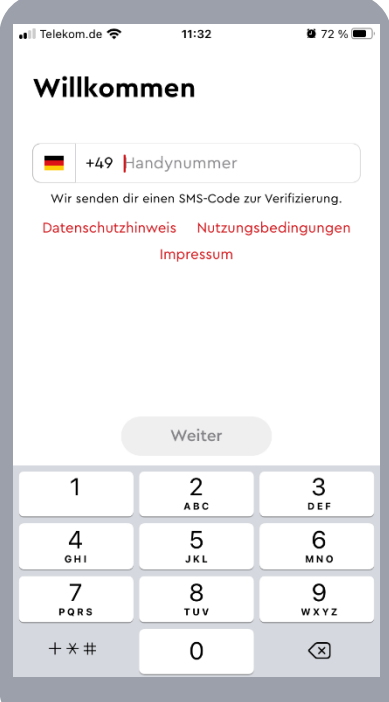

### **Schritt 2**

Gib deine Handynummer ein und klicke dann auf "Weiter".

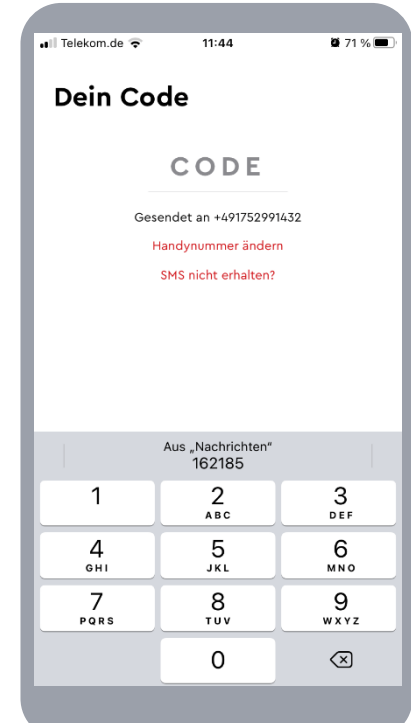

### **Schritt 3**

Nach kurzer Zeit erhältst du eine SMS mit einem Code. Gib diese Zahlen in das Feld "Dein Code" ein.

#### Seite 2 von 5

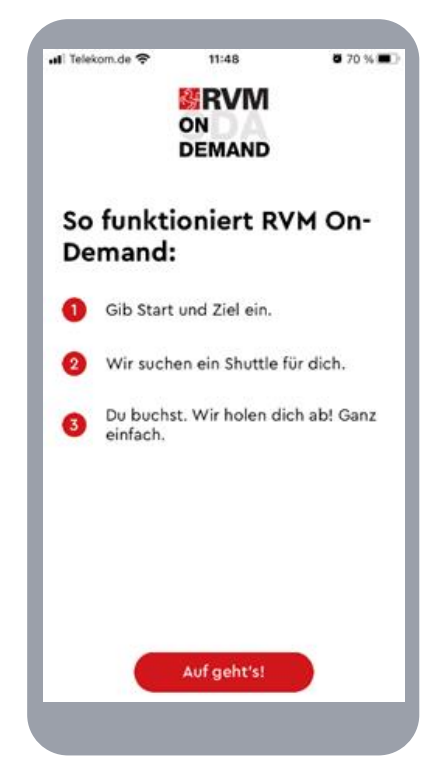

### **Schritt 4**

Es öffnet sich die Seite "So funktioniert RVM On-Demand". Um fortzufahren, klicke auf das Feld "Auf geht's".

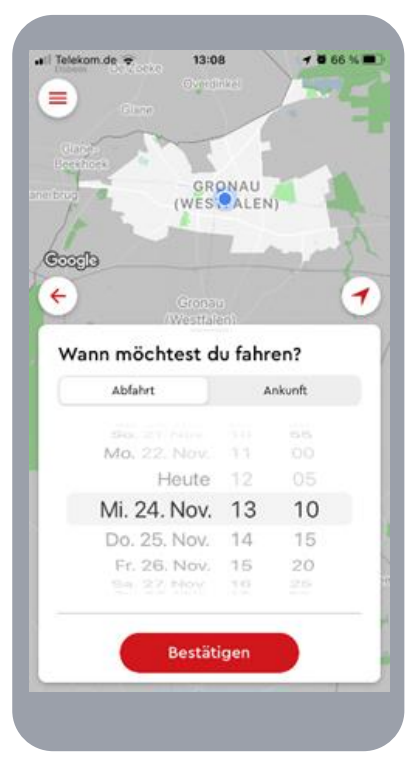

#### **Schritt 7**

Gib im folgenden Menü das Datum und die Uhrzeit für deine gewünschte Abfahrt oder Ankunft an und klicke auf "Bestätigen".

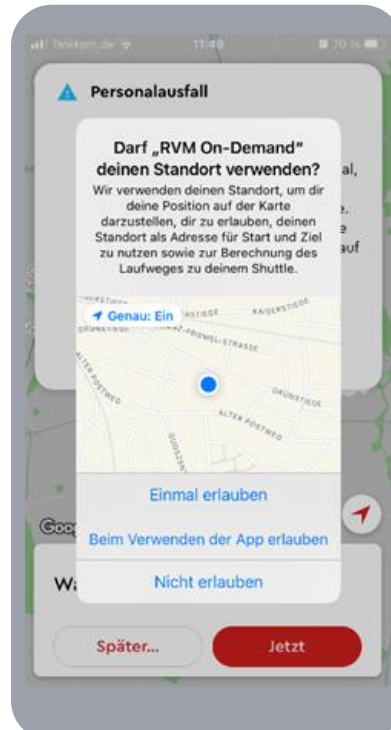

### **Schritt 5**

Im nächsten Schritt kannst du einstellen, ob die App auf deinen Standort zugreifen darf. Dein Standort wird dann automatisch erkannt. Unter Einstellungen kannst du die Freigabe auch nachträglich ändern.

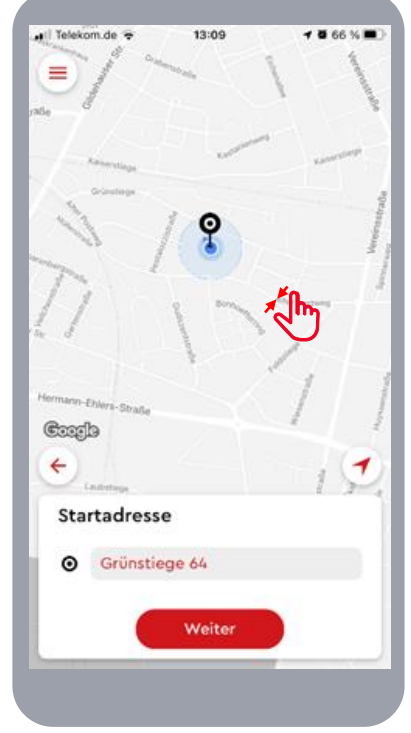

#### **Schritt 8**

Im nächsten Schritt kann du die Startadresse angeben. Falls zuvor die Standortfreigabe aktiviert wurde, ist dieser schon eingetragen. Durch Verschieben der Karte kannst du die Startadresse bestimmen. Alternativ kannst du auf die Startadresse klicken.

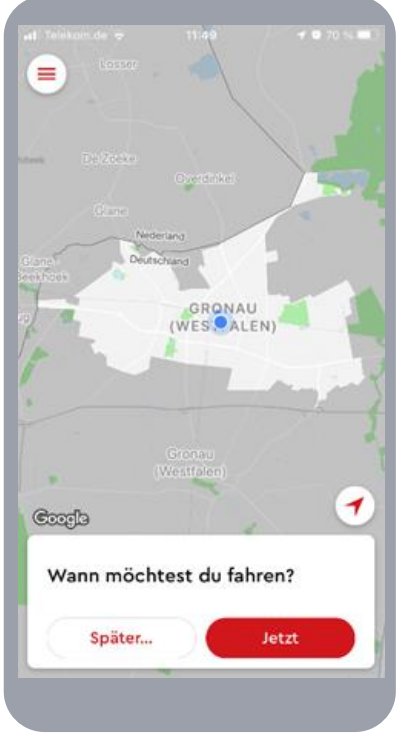

### **Schritt 6**

Jetzt kannst du mit der Buchung einer Fahrt beginnen. Gib an, wann du fahren möchtest. Für die Fahrt zu einem späteren Zeitpunkt klicke auf das Feld "Später".

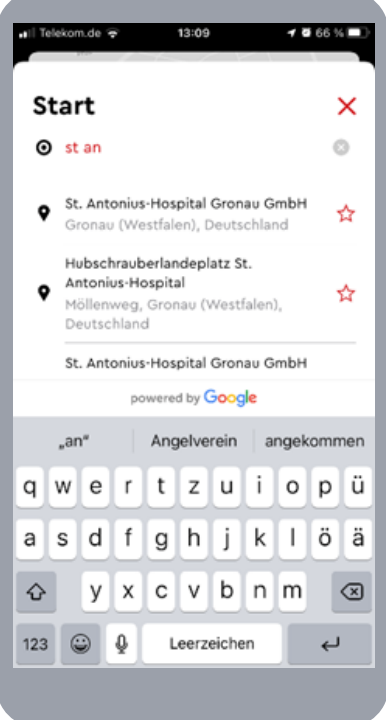

### **Schritt 9**

Im folgenden Menü kannst du die Startadresse eingeben. Die App zeigt dir automatisch Adressvorschläge an. Tipp: Beginne deine Suche mit "Gronau," um schneller das richtige Ergebnis zu finden.

### Seite 3 von 5

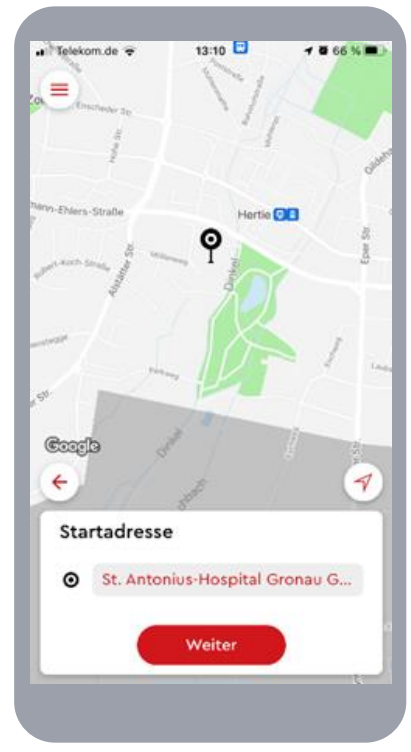

### **Schritt 10**

Mit "Weiter" kannst du die Startadresse bestätigen

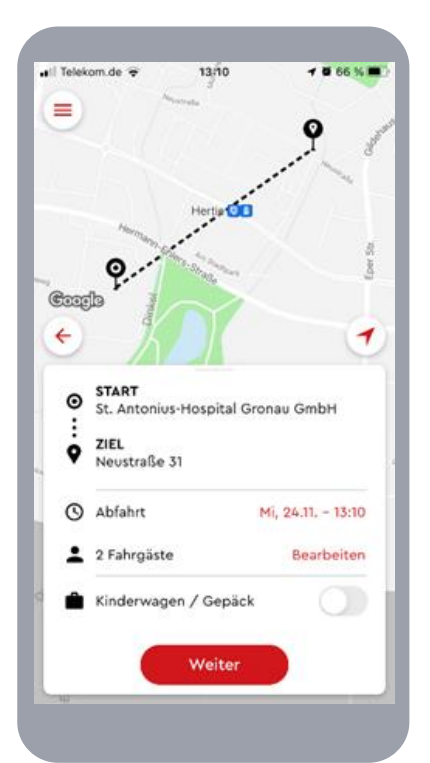

### **Schritt 13**

Im folgenden Menü werden der Start und das Ziel angezeigt. Jetzt kannst du die Anzahl der Fahrgäste einstellen, indem du auf "Bearbeiten" klickst.

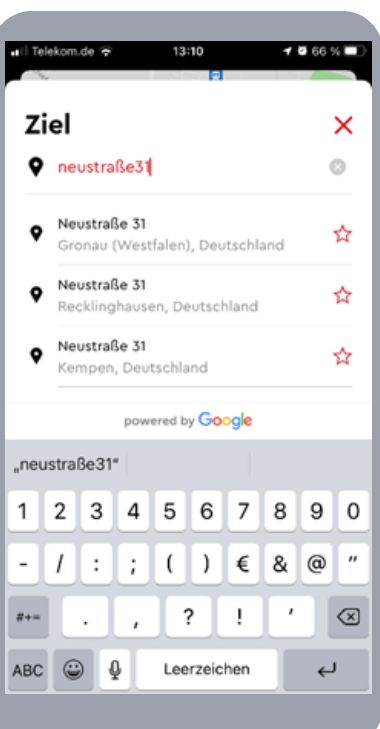

### **Schritt 11**

Anschließend kannst du das Ziel wie zuvor die Startadresse eingeben. Tipp: Beginne deine Suche mit "Gronau," um schneller das richtige Ergebnis zu finden.

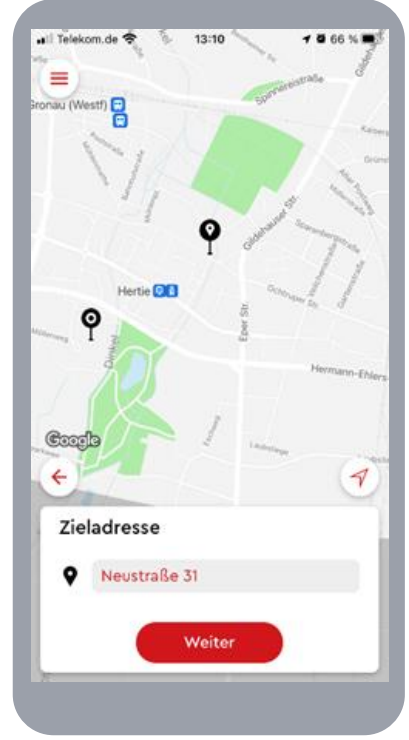

### **Schritt 12** Mit "Weiter" kannst du die Zieladresse bestätigen

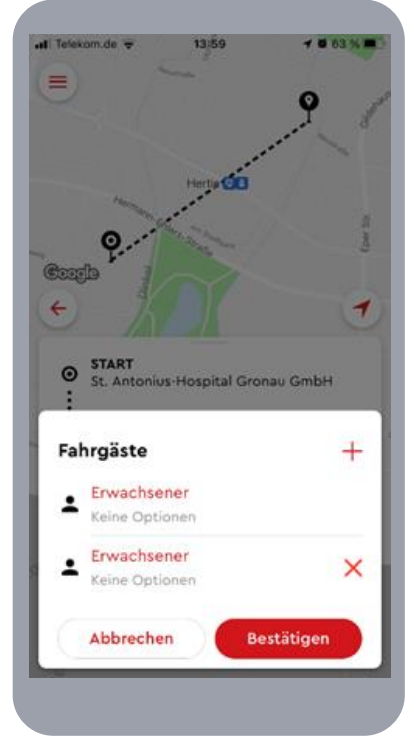

### **Schritt 14**

Es öffnet sich ein neues Feld. Durch Klicken auf "+" können weitere Fahrgäste hinzugefügt werden.

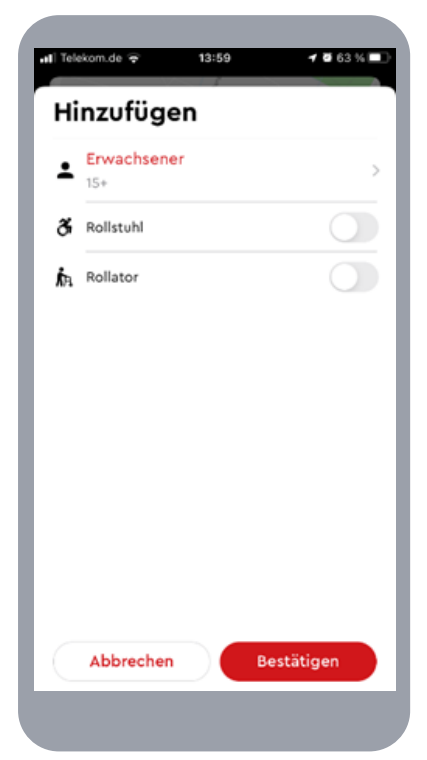

### **Schritt 15**

Du hast die Möglichkeit zwischen Erwachsenen, Kind und Kleinkind zu wählen. Zudem kannst du angeben, dass ein Fahrgast einen Rollstuhl oder einen Rollator nutzt.

#### Seite 4 von 5

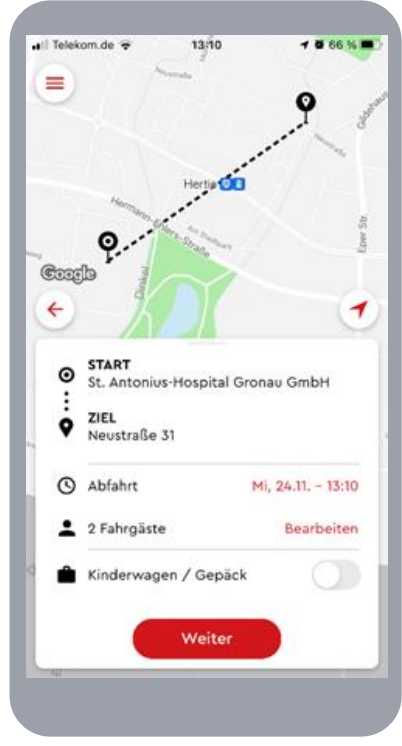

### **Schritt 16**

Anschließend kannst du die Angaben nochmal kontrollieren. Falls du einen gesucht. Kinderwagen oder ein Gepäckstück dabei hast, schiebe den Regler nach rechts und bestätige deine Angaben mit "Weiter".

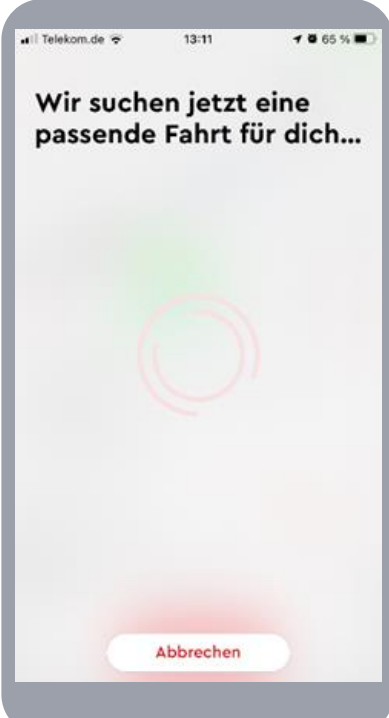

**Schritt 17** Es wird eine passende Fahrt

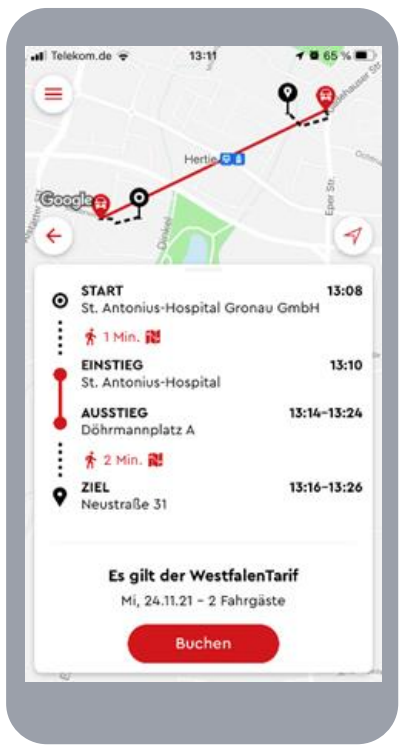

### **Schritt 18**

Im folgenden Menü wird die passende Fahrt angezeigt. Auf der Karte wird der Gehweg zur Haltestelle angezeigt. Durch "Buchen" bestätigst du die Fahrt.

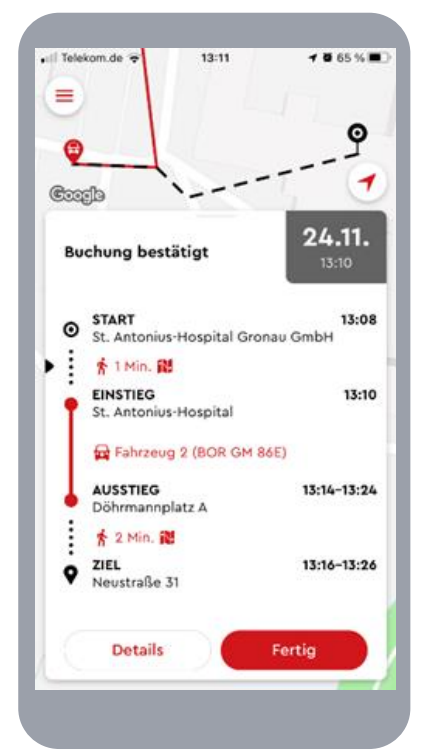

#### **Schritt 19**

Anschließend wird die gebuchte Fahrt zusammengefasst.

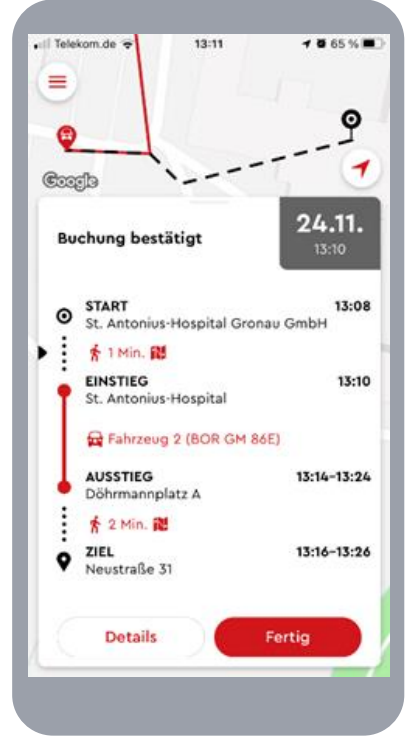

### **Schritt 20 Stornieren**

Falls bei der Buchung etwas falsch eingestellt wurde oder du die Fahrt nicht wahrnehmen kannst, besteht die Möglichkeit, die Fahrt zu stornieren. Hierzu auf "Details" klicken.

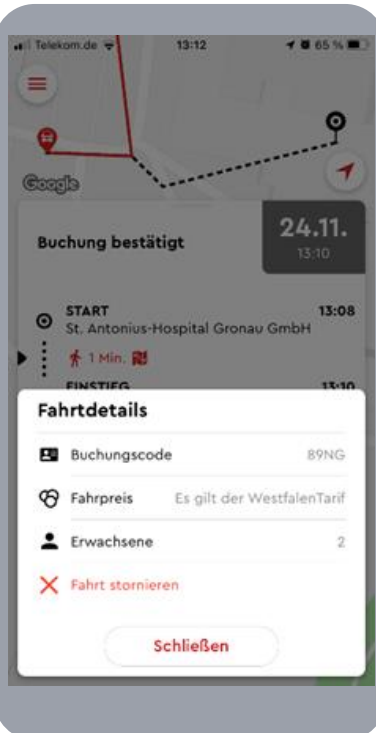

**Schritt 21 Stornieren** Anschließend klickst du auf "Fahrt stornieren".

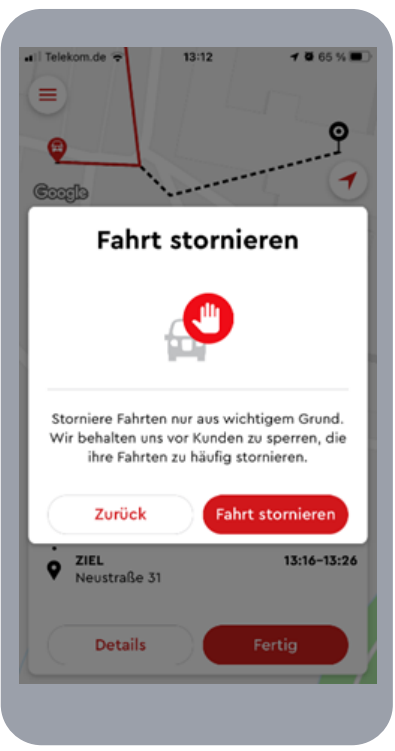

**Schritt 22 Stornieren** Mit "Fahrt stornieren" bestätigst du die Stornierung.

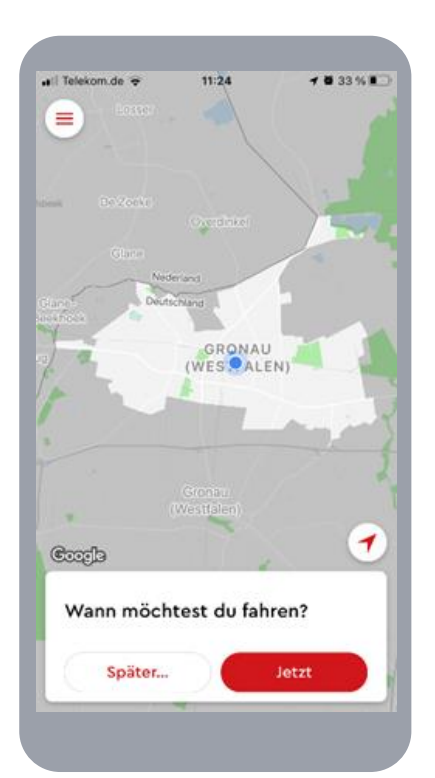

#### **Schritt 23: Stornieren**

Auch zu einem späteren Zeitpunkt kannst du deine Fahrt stornieren. Klicke hierfür auf die weiße Fläche mit den drei roten Strichen oben links.

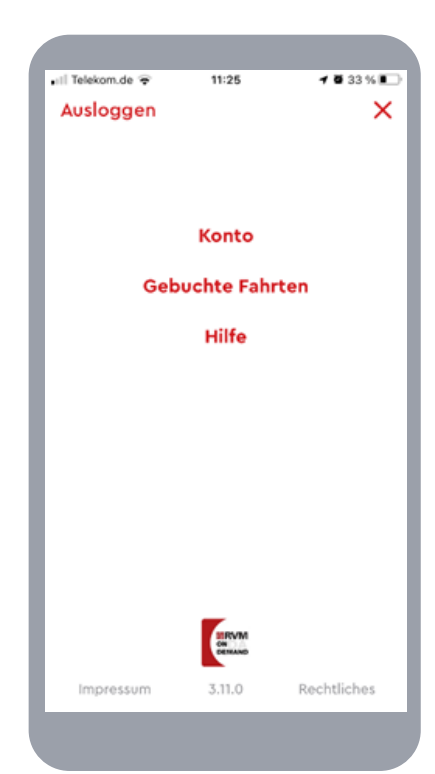

## **Schritt 24 Stornieren**

Im Anschluss klickst du auf die Fläche "Gebuchte Fahrten".

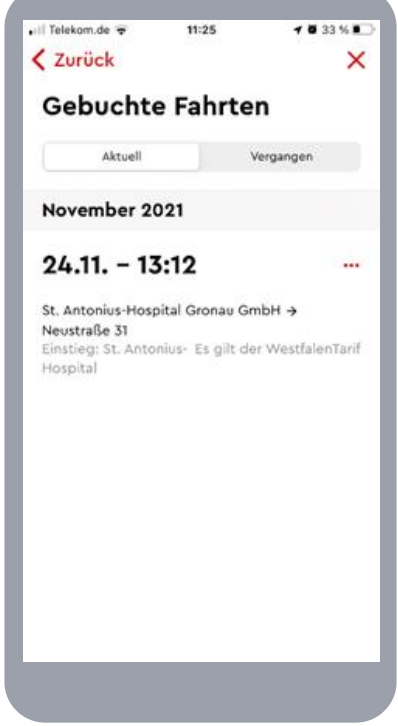

#### **Schritt 25 Stornieren**

Jetzt musst du die Fahrt anklicken, die du stornieren willst. Danach öffnet sich das Menü aus Schritt 20 und du kannst die Stornierung entsprechend fortsetzen.